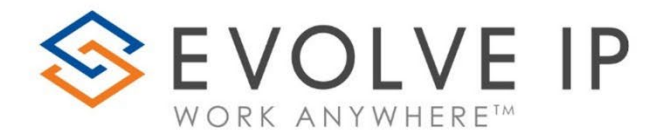

Evolve IP Reports

*Quick Reference Guide v9.22*

www.evolveip.net

info@evolveip.net

1.877.459.4347

#### **EVOLVE IP, LLC**

Evolve IP Reports Quick Reference Guide v9.22

© Evolve IP, LLC

CORPORATE HEADQUARTERS

630 Allendale Road

King of Prussia, PA 19406

Main Phone: 610-964-8000

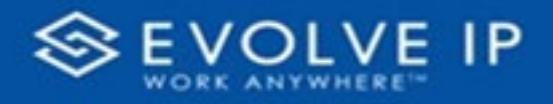

# **Table of Content**

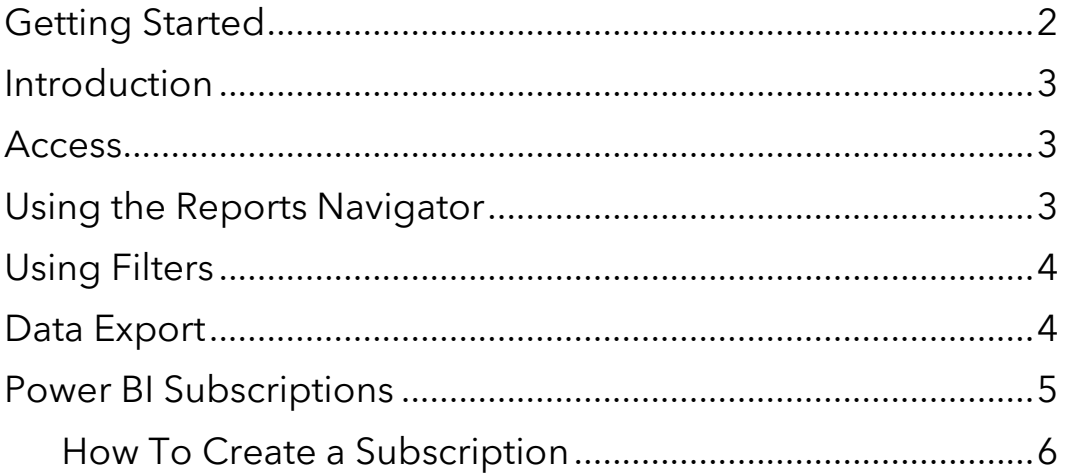

**EVOLVE IP, LLC**

Evolve IP Reports

Quick Reference Guide v9.22

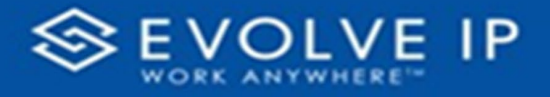

# <span id="page-4-0"></span>Getting Started

Evolve IP are registered trademarks of Evolve IP, LLC.

Evolve IP is a trademark of Evolve IP, LLC. © 2006-2022 by Evolve IP, LLC. All rights reserved.

Any technical documentation that is made available by Evolve IP, LLC is proprietary and confidential and is considered the copyrighted work of Evolve IP, LLC.

This publication is for distribution under Evolve IP non-disclosure agreement only. No part of this publication may be duplicated without the express written permission of Evolve IP, LLC 630 Allentown Road, King of Prussia, PA 19406.

Evolve IP reserves the right to make changes without prior notice.

The electronic version (PDF) of this document may be downloaded and printed for personal use or stored as a copy on a personal machine. The electronic version (PDF) of this document may not be distributed. Information in this document is subject to change without notice and does not represent a commitment on the part of the vendor. The software described in this document is furnished under a license agreement and may be used or copied only in accordance with the agreement. It is against the law to copy the software on any medium except as specifically allowed in the agreement.

The use of general descriptive names, trade names, trademarks, etc., in this publication, even if the former are not especially identified, is not to be taken as a sign that such names, as understood by the Trademarks and Merchandise Marks Act, may accordingly be used freely by anyone.

Windows is a registered trademark of Microsoft Corporation.

All other trademarks are the property of their respective owners.

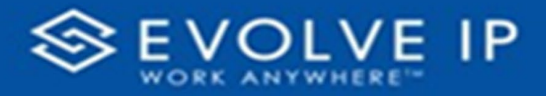

#### <span id="page-5-0"></span>Introduction

Thank you for choosing Evolve Reports. This guide is designed to help get you started quickly with using the Reports portal. It is a companion guide to the *Evolve IP Reports User's Manual*, which covers the features and prepopulated reports in great detail. This guide is provided as an overview in the usage of the Evolve IP Reports. To learn about all of the filter features and sorting options, refer to the *Evolve IP Reports User's Manual*.

#### <span id="page-5-1"></span>Access

From the *ClearLogin* dashboard, double-click on [Evolve Reports]. You will be prompted to log in to OSSmossis. Once you enter your credentials and press the "**Enter key"** or click on "**OK"**, the Reports main screen will be shown.

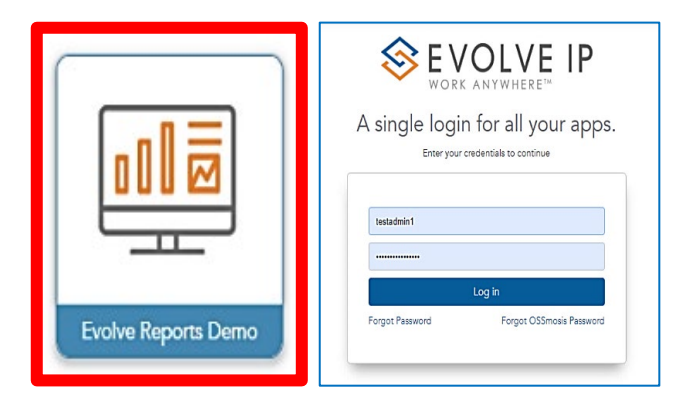

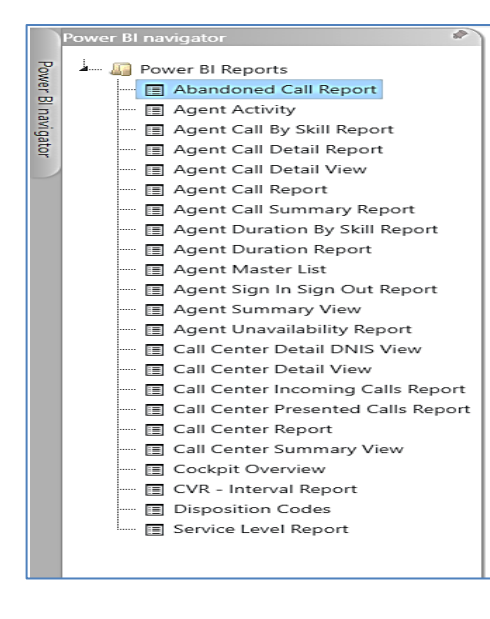

### <span id="page-5-2"></span>Using the Reports Navigator

Click on a report name from the navigator list to begin viewing its details.

**PLEASE NOTE:** some reports may take up to an extended time to load, or may even timeout during the load. This is often because the filter fields are set too large. For more details (*refer to the Evolve IP Reports User's Manual*).

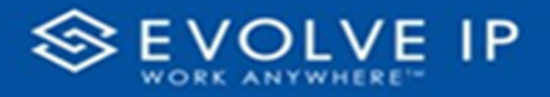

# <span id="page-6-0"></span>Using Filters

Page filters are available for each report. Use the filters to sort, or define specific data criteria.

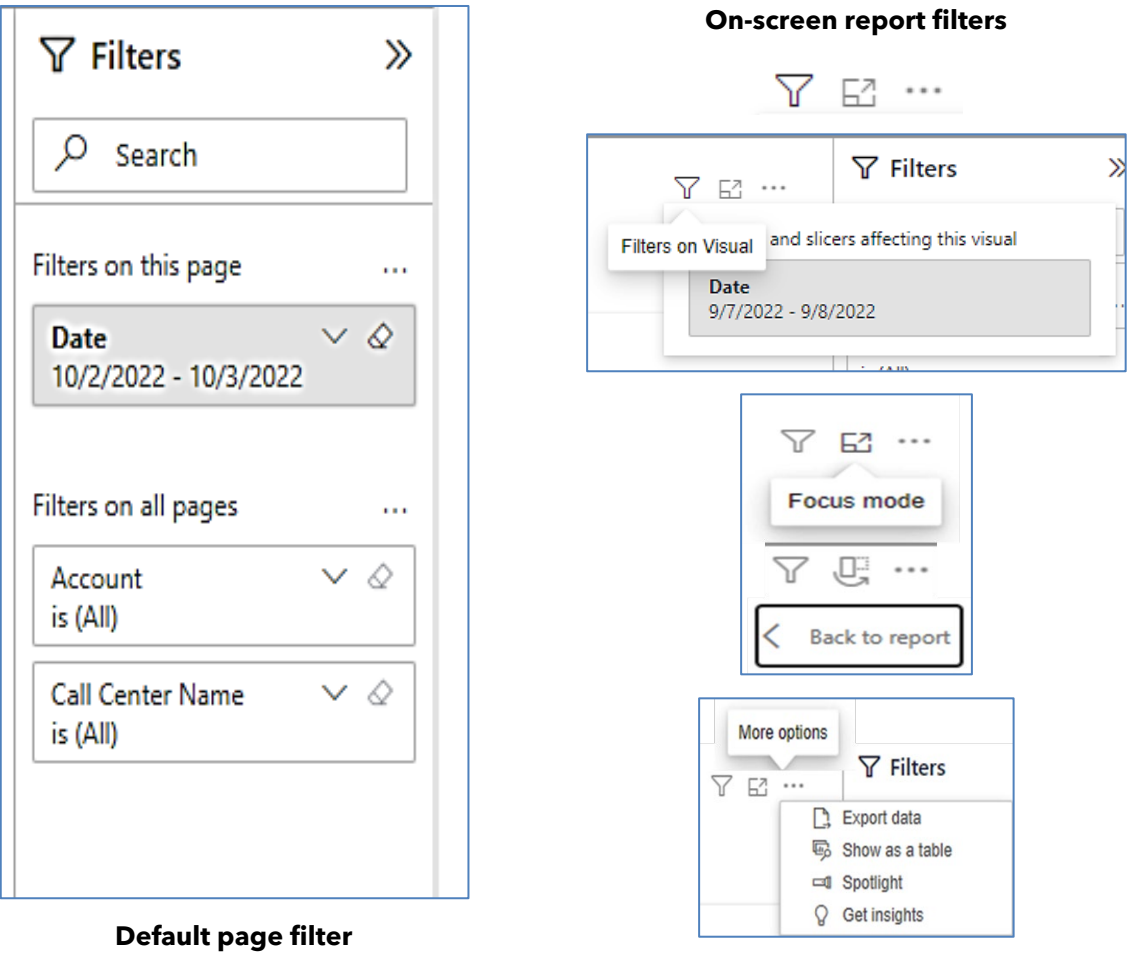

### <span id="page-6-1"></span>Data Export

Data can be exported to PDF, XLS & CSV formats. Not all options may be available for all reports. To export report data, use one of the below methods.

- **Right-click<sup>1</sup>** on a report title from the navigator.
- Click on **[More Options]2** within the data area.

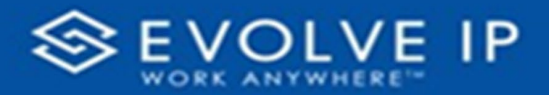

 $\times$ 

?₿

Export the raw data used to

calculate the data in your

**O**The report author turned off this option

Export

Cancel

**Underlying data** 

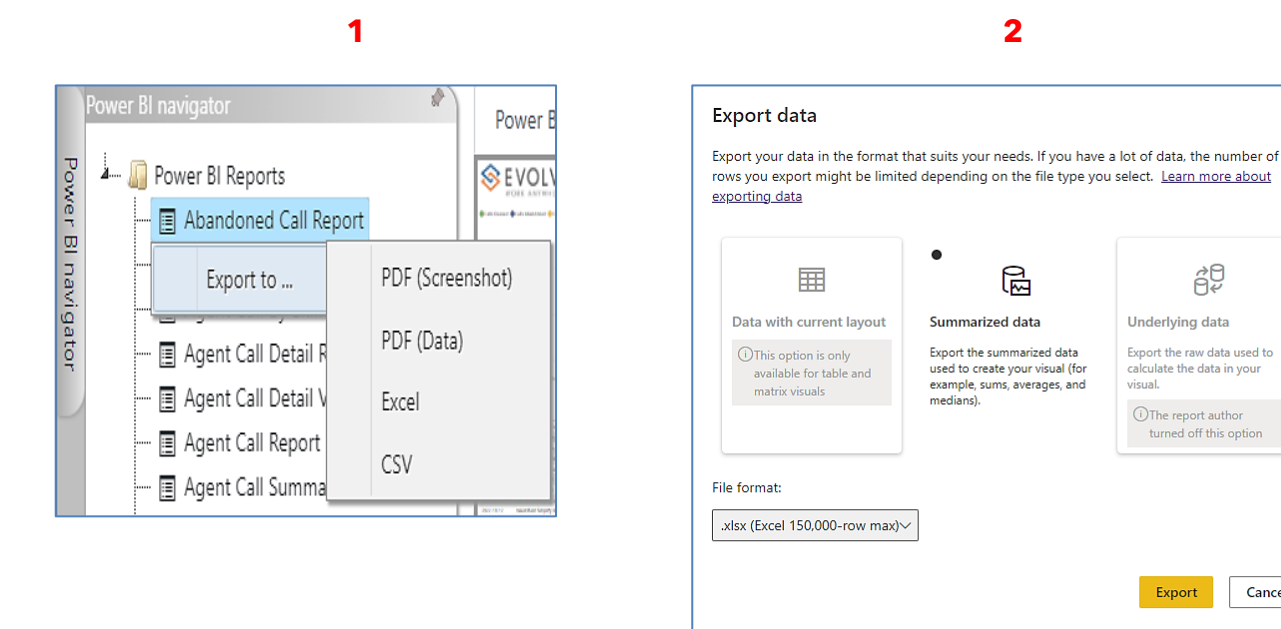

### <span id="page-7-0"></span>Power BI Subscriptions

Report Subscriptions are scheduled reporting events.

If there are no report subscription schedules, the view on the main screen will be blank. If there are any report schedules, the screen view will list the reports by

**Description**/**Status**/**Schedule**. Click on **Run Now** to execute the subscription schedule. This will run the scheduled paramaters for the report. Click on **Update** to edit the subscription settings/parameters. Click on **Delete** to cancel a subscription schedule (*a delete confirmation dialog will be shown before deleting the subscription*).

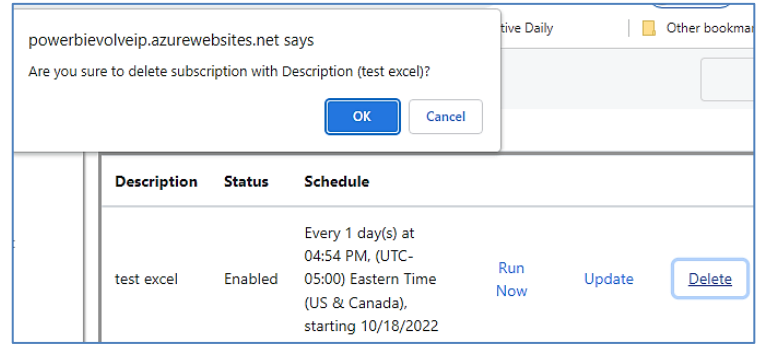

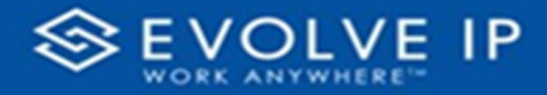

#### <span id="page-8-0"></span>**How To Create a Subscription**

Click on the report from the **Navigator** list; click on [**Add**] at the bottom of the screen. The subscription (**Settings/Parameters**] dialog box will open. To create a subscription, fill-in the **[General Settings]**, **[Subscription Parameters]**, and **[Report Parameters]**.

#### **Settings**

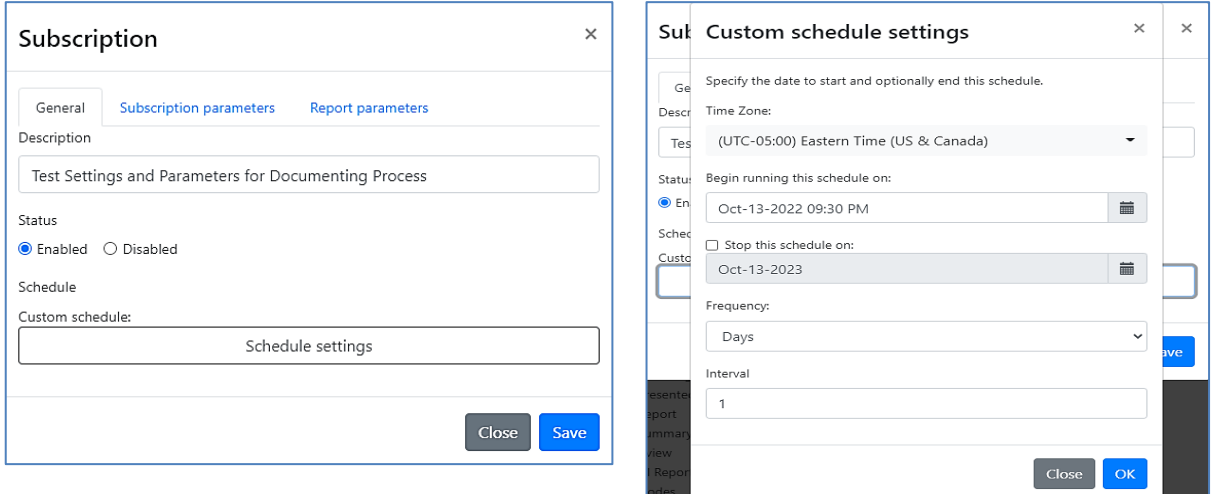

- 1. Type a description for the report subscription.
- 2. Click on [Schedule settings].

#### **Subscription Parameters**

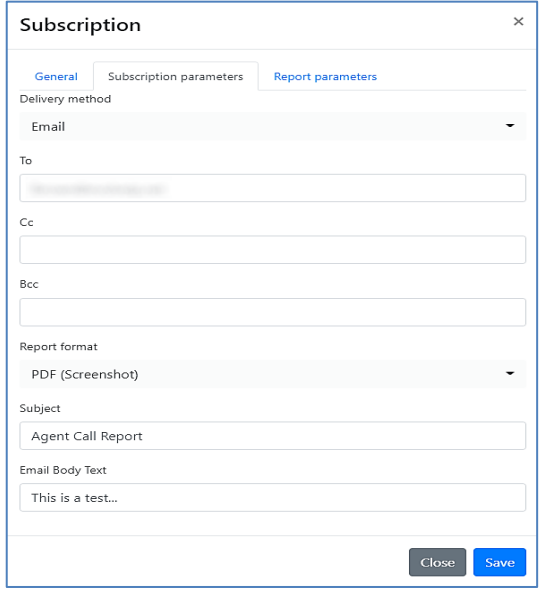

After completing the schedule settings, click on [OK].

The subscription parameters are the settings for the **[Email]** report delivery. Once the subscription parameters are set, click on **[Report Parameters]**.

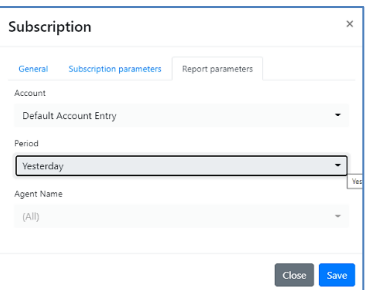

Click on **[Save]** when the report parameters are finished. Once you click on save, you will be returned to the report subscriptions. The subscription schedule will be shown.

To learn more about the Evolve IP Reports and Subscriptions, *refer to the Evolve IP Reports User's Manual*.

**EVOLVE IP , L L C**

Evolve IP Reports

Quick Reference Guide v9.22